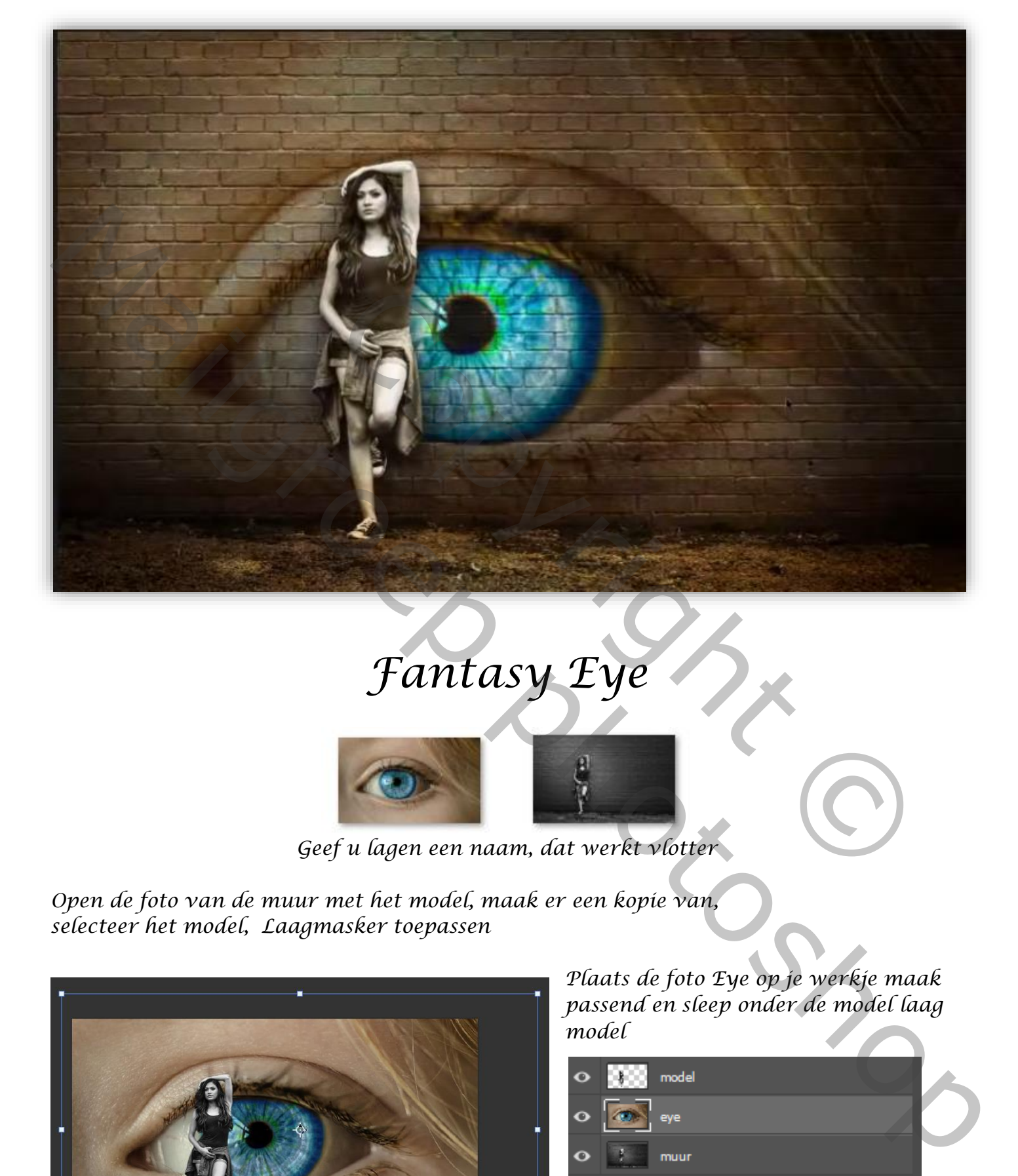

## *Fantasy Eye*

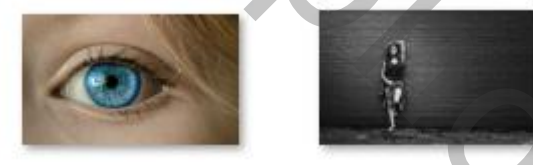

*Geef u lagen een naam, dat werkt vlotter*

*1*

*Open de foto van de muur met het model, maak er een kopie van, selecteer het model, Laagmasker toepassen*

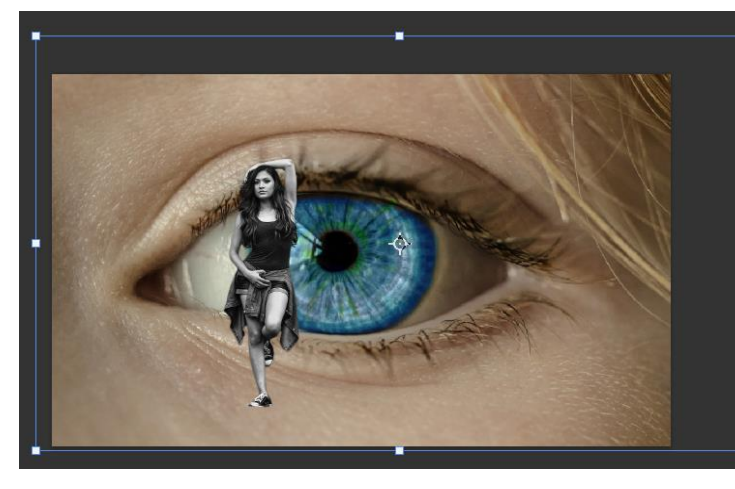

*Plaats de foto Eye op je werkje maak passend en sleep onder de model laag model*

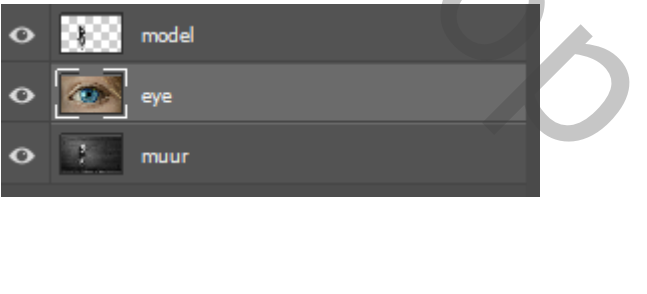

*Zet op de laag van het Eye de overvloeimodus, op vermenigvuldigen,* 

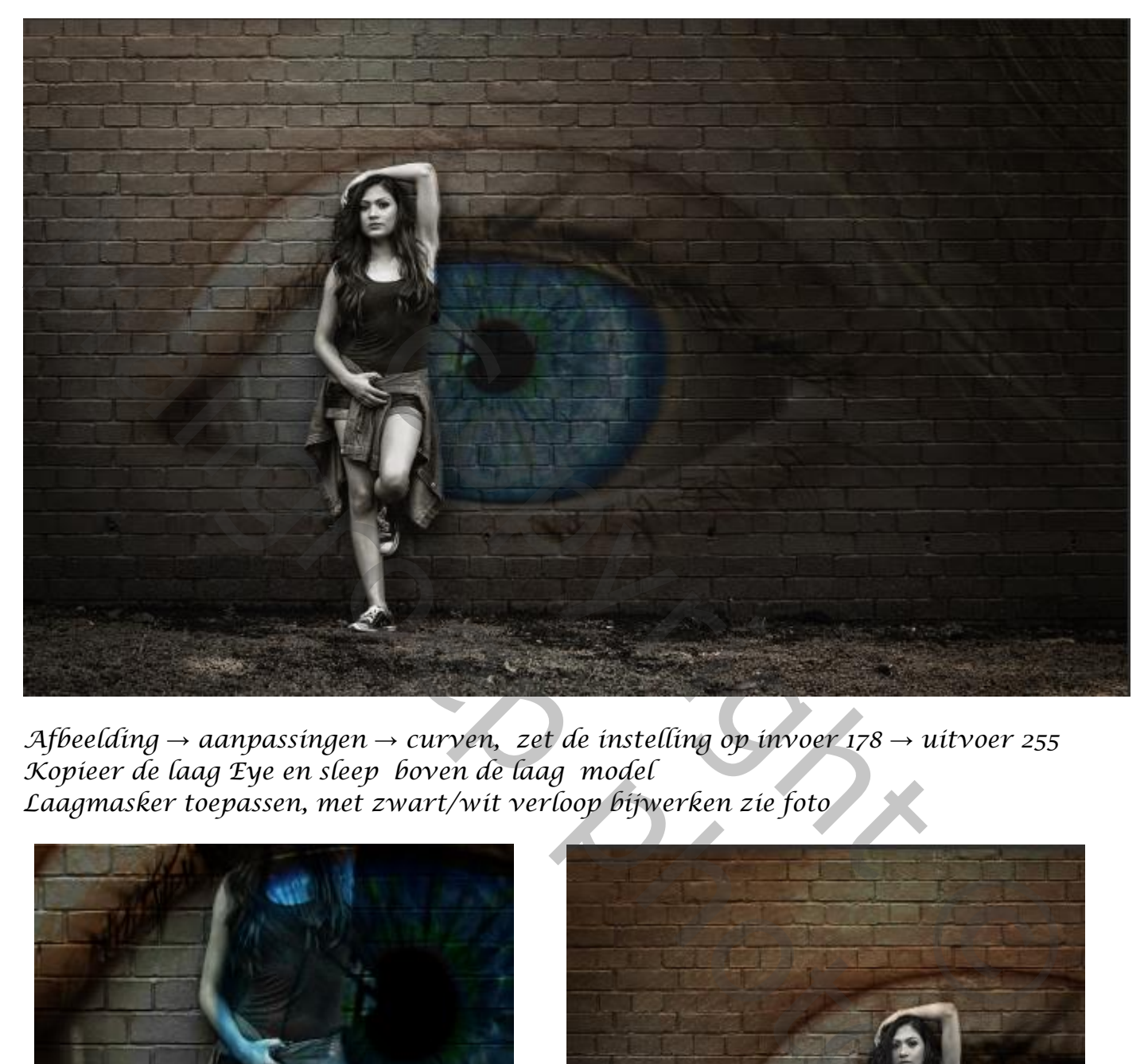

*Afbeelding* → *aanpassingen* → *curven, zet de instelling op invoer 178* → *uitvoer 255 Kopieer de laag Eye en sleep boven de laag model Laagmasker toepassen, met zwart/wit verloop bijwerken zie foto*

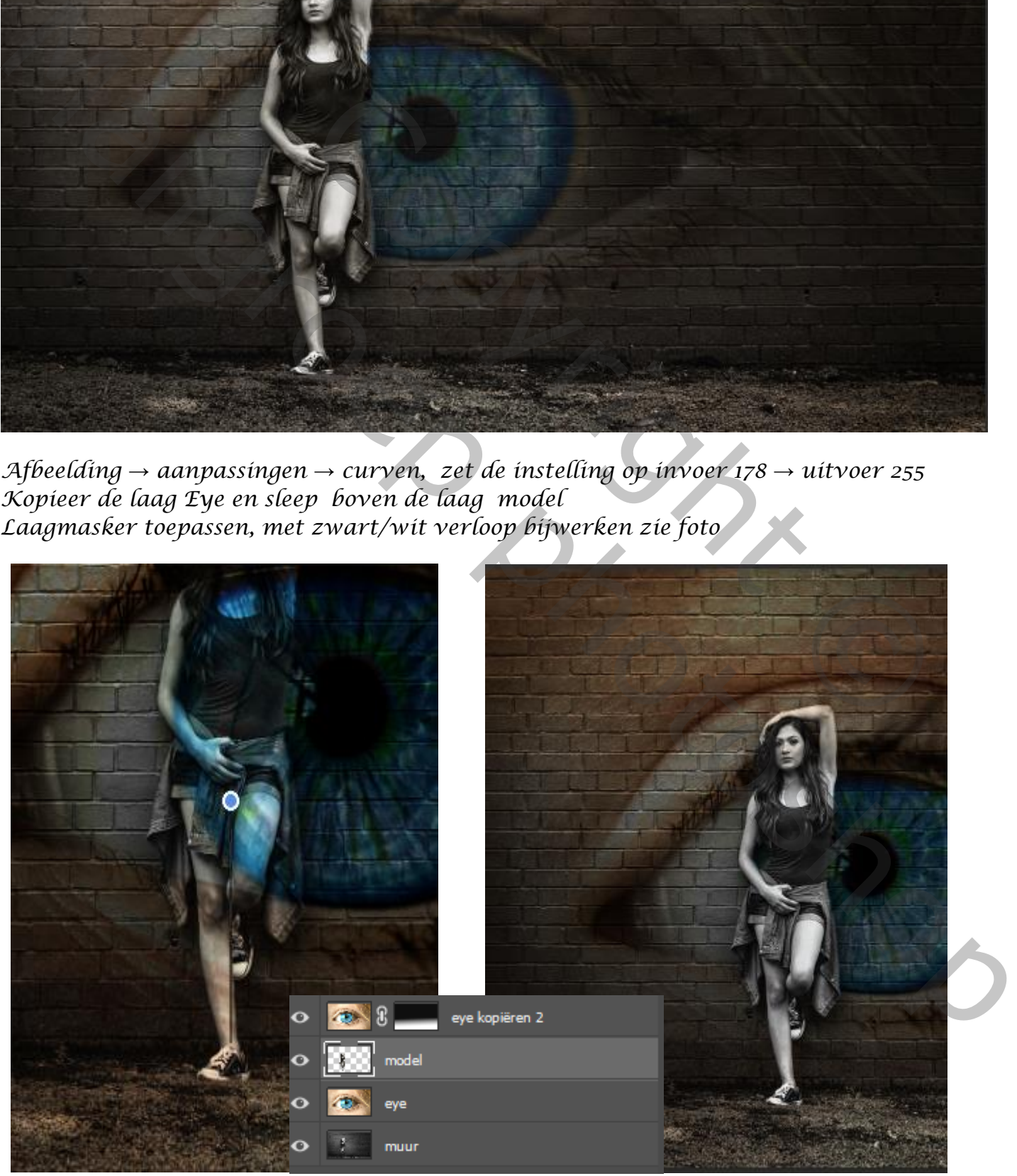

*2*

*Laag model is actief* →*Afbeelding* → *aanpassingen* →*kleurbalans, zet de instelling op -7 -14 -24 nieuwe laag bovenaan, met wit penseel grootte 1400 px eenmaal klikken in het oog Zet de overvloeimodus op bedekken*

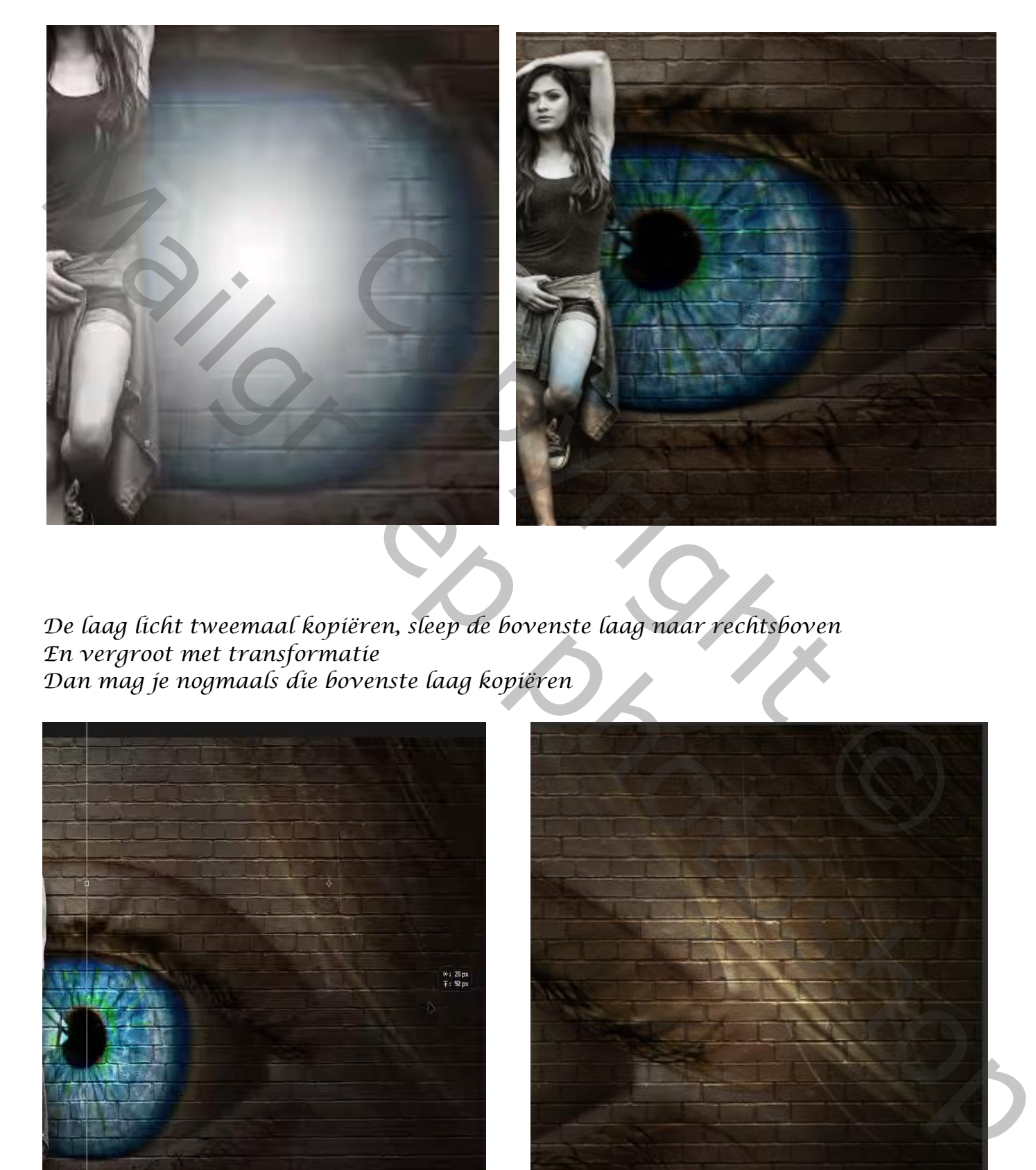

*3*

*De laag licht tweemaal kopiëren, sleep de bovenste laag naar rechtsboven En vergroot met transformatie Dan mag je nogmaals die bovenste laag kopiëren*

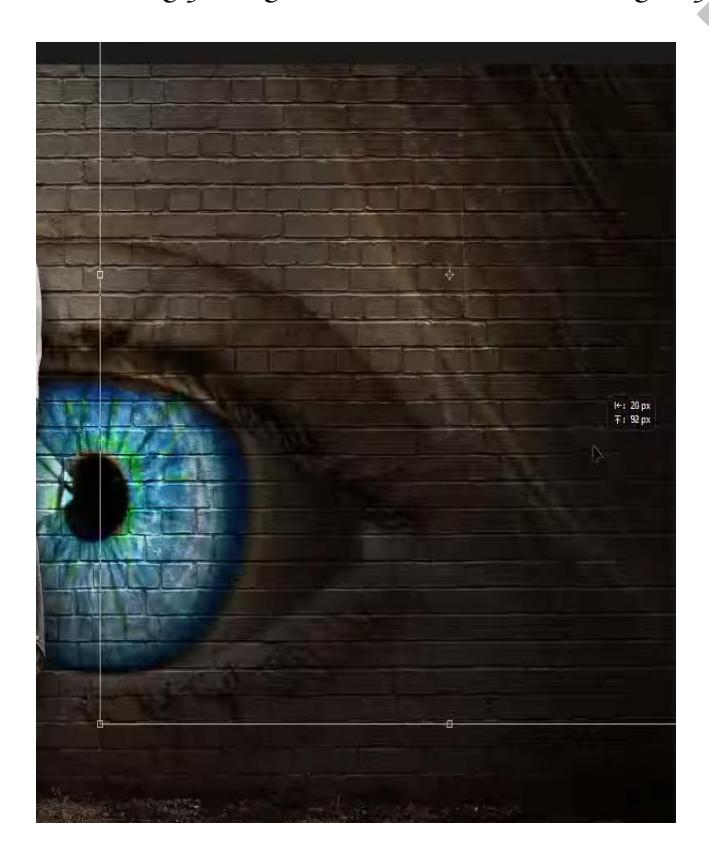

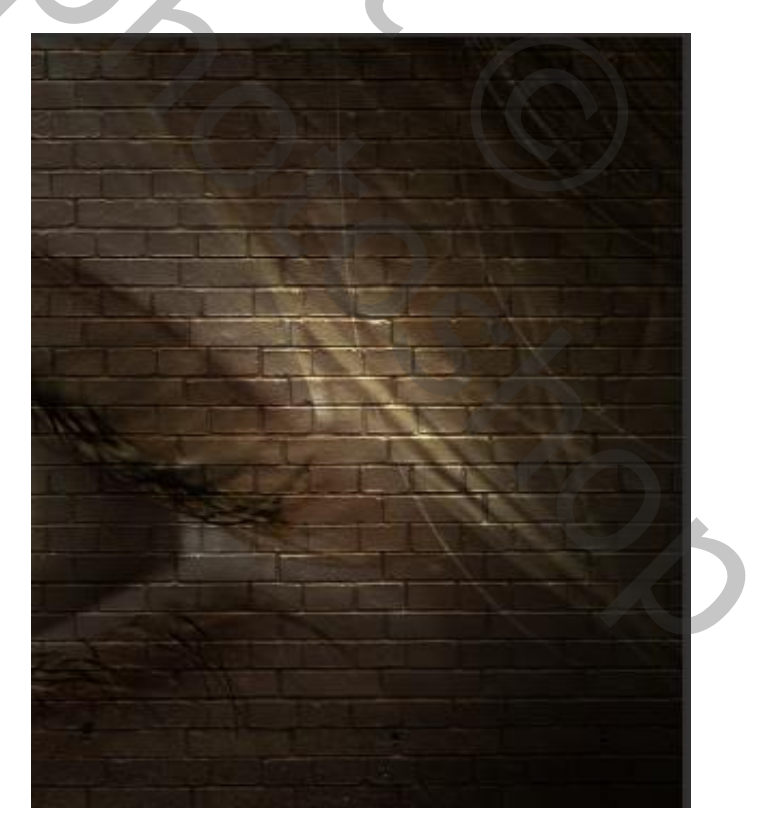

*Dupliceer de laag nogmaals en zet aan de linker bovenkant Plaats de vijf bovenlagen in een groep Dit hebben we al*

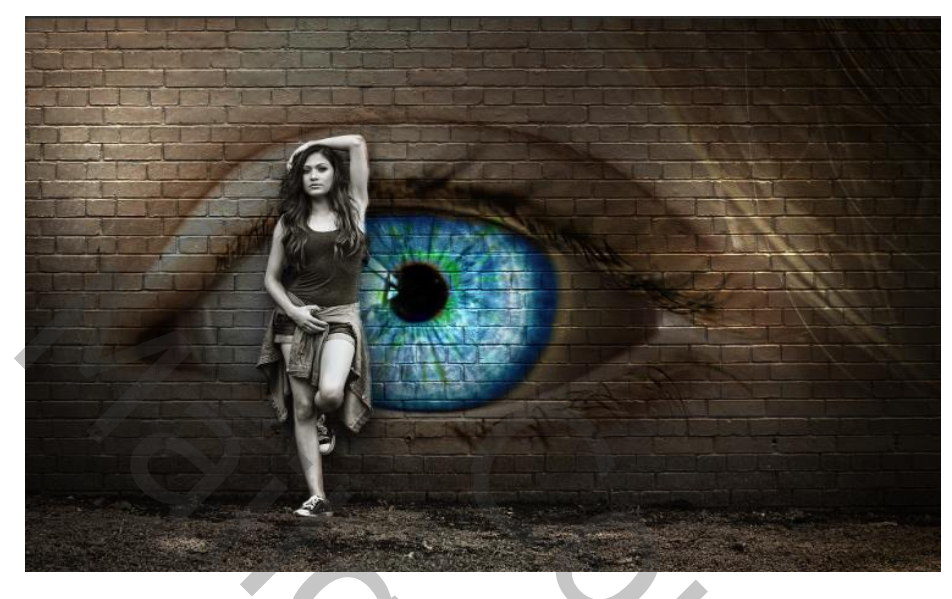

*Maak bovenaan een aanpassingslaag levendigheid zet de instelling op +25 +27 Maak een aanpassingslaag curven zet de uitvoer op 135 invoer op 121 Laag model is actief, afbeelding* → *aanpassingen* → *curven zet de uitvoer op 124 De invoer 133 op de onderste oog laag de laagdekking op 80% zetten maak bovenaan een een aanpassingslaag kleurbalans zet de instelling op -1 -5 -5 nieuwe laag ,afbeelding -afbeelding toepassen ,klik op oké filter, camera raw zet de instelling op zie voorbeeld* ssingslaag levendigheid zet de instelling op +25 +27<br>curven zet de uitvoer op 135 invoer op 121<br>ting - aanpassingen - curven<br>veer 133<br>aagdekking op 80% zetten<br>pressingslaag kleurbalans zet de instelling op -1 -5 -5<br>seeddi Maak Bovenaam een ampassingslaag (eventaghetd zet de instelling op 25 +27<br>Maak Bovenaam een ampassingslaag (eventaghetd zet de instelling op 25 +27<br>Laag model is actief, afkeelding - aanpassingsen > eurver op 121<br>onder al

*4*

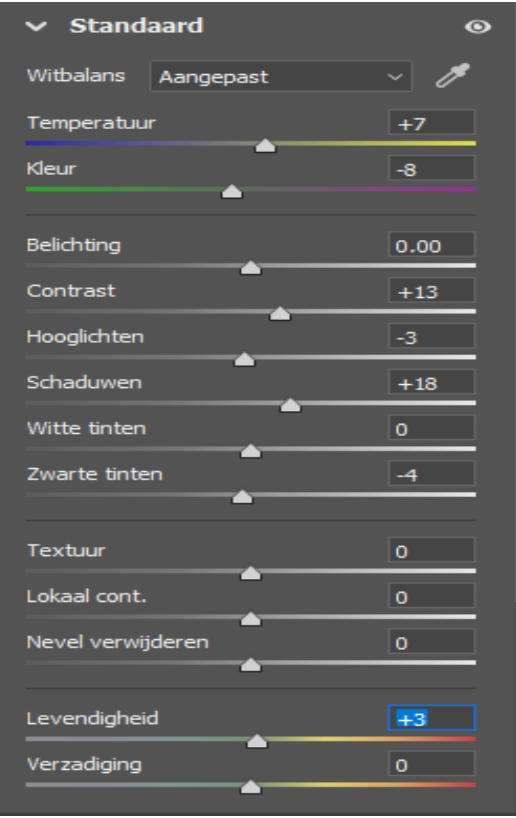

 *Dit was het dan,*